# 2020/2021 Africa Twin et Africa Twin Adventure Sports ES **Instructions de mise à jour du système.**

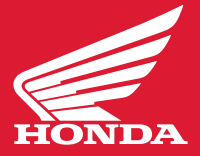

Cette dernière version, conçue pour la motocyclette Africa Twin et Africa Twin Adventure Sports ES 2020 / 2021, offre les améliorations suivantes : **[Télécharger le manuel du logiciel](https://motorcycle.honda.ca/Content/motorcycle.honda.ca/1e331180-0469-4e92-ac1c-21de5a0aaab9/GridBottomLeft/Instruction_Software_Update_CRF1100_20YM_FR.pdf)**

- Android Auto ajouté (Assurez-vous d'utiliser le câble USB d'origine fourni avec votre téléphone lors de la connexion de votre téléphone Android à votre appareil)
- Réglage du volume du passager ajouté
- La vitesse moyenne s'affiche jusqu'à la première décimale

### **Ce dont vous aurez besoin**

- Une clé USB, 2.0 applicable avec plus de 512 Mo de stockage.
- Un ordinateur avec une connexion Internet haute vitesse.
- Entre 30 et 60 minutes de votre temps.
- Il vous faudra brancher un chargeur de batterie à l'unité si vous n'êtes pas certain du niveau de charge de la batterie.

### **Formatage de la clé USB**

#### **Windows**

- Insérez la clé USB dans un port USB disponible de votre ordinateur.
- Sur votre ordinateur, repérez le **« Removable Disc »** (disque amovible) pour la clé USB.
- Faites un clic droit et sélectionnez « Format » (formater) à partir du sous-menu.
- *(Remarque : Cette étape effacera tout le contenu existant se trouvant sur la clé.)*
- Sélectionnez « FAT32 » à partir du menu déroulant.
- Cliquez sur **« Start »** (démarrer), cliquez sur **« OK »** lorsque le message **« Warning »** (avertissement) s'affiche.
- Cliquez sur **« OK »** lorsque le message **« Format Complete »** (formatage terminé) s'affiche.

### **Mac**

- Insérez la clé USB dans votre Mac. (Vous devrez peut-être utiliser un adaptateur de type C à A.)
- Sous **« Applications » > « Utilities »** (utilitaires), sélectionnez **«Launch Desk Utility »** (utilitaire de disque).
- Cliquez sur la clé USB dans la barre latérale de **« Disk Utility »** (utilitaire de disque).
- Dans la barre d'outils **Disk Utility** (utilitaire de disque), cliquez sur **« Erase »** (effacer).
- Saisissez un nom à donner au disque formaté.
- Cliquez sur le menu **« Format »** (formater) et choisissez **« Mac OS Extended »** (Mac OS étendu).
- Cliquez sur **« Erase »** (effacer).

### **Téléchargement du logiciel**

- Téléchargez le logiciel sur votre clé USB. [Téléchargez le fichier ici.](https://powersports.honda.com/africatwinupdate/CRF1100_v3.10.update)
- Sauvegardez le fichier sur votre clé USB.
- Copiez le fichier sur votre clé USB. Ne changez pas le nom du fichier **(nom du fichier : CRF1100\_v.3.10 update)**
- Retirez la clé USB de votre ordinateur.

#### **Remarquer :**

Plusieurs paramètres ne sont pas modifiés par cette mise à jour. Effectuez cette procédure de mise à jour lorsque stationné dans un endroit sûr. Modifiez le réglage de l'ordinateur à « show the extension of file » (afficher l'extension du fichier) avant la mise à jour.

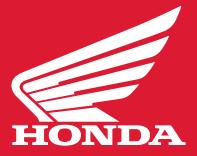

### **MISE À JOUR DE VOTRE AFRICA TWIN**

**\*\*REMARQUE :** Les écrans utilisés dans les instructions ci-dessous ne sont que des exemples. Les numéros des versions actuelles du logiciel peuvent différer des illustrations.

### **1. Allumez le commutateur d'allumage**

Vérifiez que la tension de la batterie est de 12,0 V ou plus sur l'écran MID. Éteignez également les fonctions telles que le chauffage des poignées, la lampe antibrouillard, etc. pour économiser la batterie.

## **2. Connexion de la clé USB**

Insérez la clé USB contenant le programme de mise à jour sur le port USB de la moto. La mise à jour démarre automatiquement environ 10 secondes après l'insertion de la clé USB.

 \*L'espace du port USB est étroit, utilisez une clé USB de petite taille ou utilisez un câble d'extension USB de petite taille tel qu'indiqué sur l'illustration.

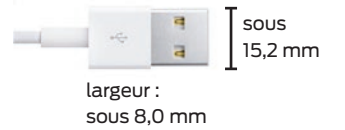

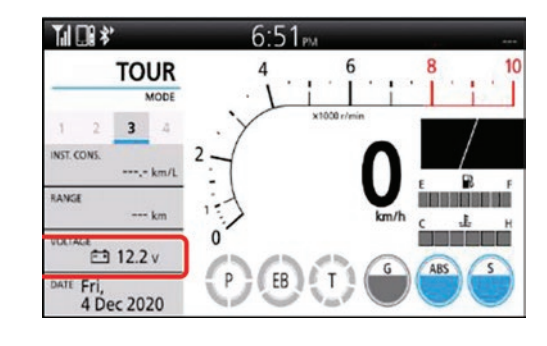

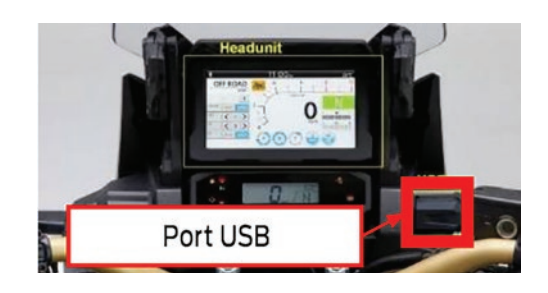

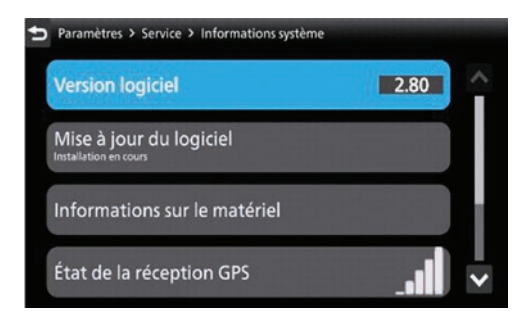

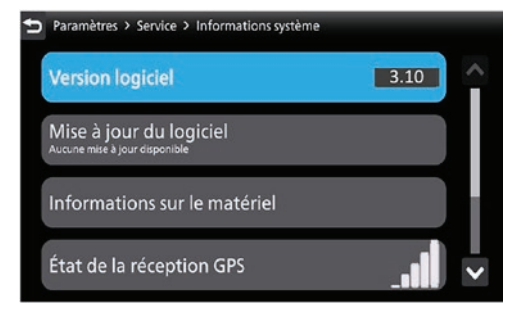

# **3. Vérification du statut**

Accédez à l'écran System Information :

**« Parametres » > « Service » > « <Informations système »** 

À partir de cet écran, vous confirmerez que la mise à jour du logiciel est en cours d'installation. Le temps requis est d'environ 7 minutes.

#### **\*IMPORTANT - Ne coupez pas le contact pendant la mise à jour. Il se peut que le MID soit corrompu et ne redémarre plus.**

\*La version du logiciel avant la mise à jour est 2.60 ou 2.80.

# **4. Confirmation que la mise à jour est terminée**

Le MID redémarre automatiquement une fois la mise à jour terminée. Débranchez la clé USB après l'apparition de l'écran du lecteur de mesure sur le MID. Reportez-vous à **« Parametres » > « Service » > « <Informations système »** puis confirmez que la **« Version du logiciel »** est **« 3.10 »**.

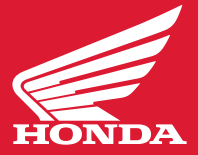

### **Remarques :**

Une fois la mise à jour terminée, deux fichiers de confirmation seraient générés sur une clé USB. Si vous mettez à jour une autre unité en utilisant la même clé USB, vous devez supprimer ces 2 fichiers. Sinon, la mise à jour ne démarre pas même si vous branchez une clé USB à l'unité.

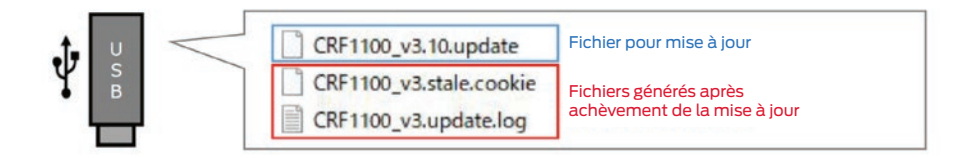

### **Procédure de suppression du fichier de confirmation**

- 1. Branchez la clé USB à l'ordinateur
- 2. Accédez aux données de la clé USB
- 3. Supprimez les deux fichiers de confirmation

**« CRF1100?v3.stale.cookie » et « CRF1100\_v3.update.log »**

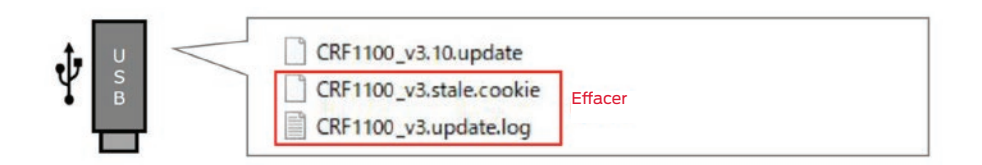